## **Kaip pradėti naudotis šiuo įrankiu?**

- 1. Prieš pradedant naudotis šiuo įrankiu, *Access engineering* duomenų bazėje patartina susikurti savo asmeninę paskyrą (My account $\rightarrow$  Log in via email/username $\rightarrow$ Register).
- 2. Šis įrankis yra prieinamas iš *Access engineering* pagrindinio puslapio, dešinėje pusėje (žr. 1 pav.) arba naudojantis šia nuoroda - [DataVis.](https://www.accessengineeringlibrary.com/datavis/material-properties#/)

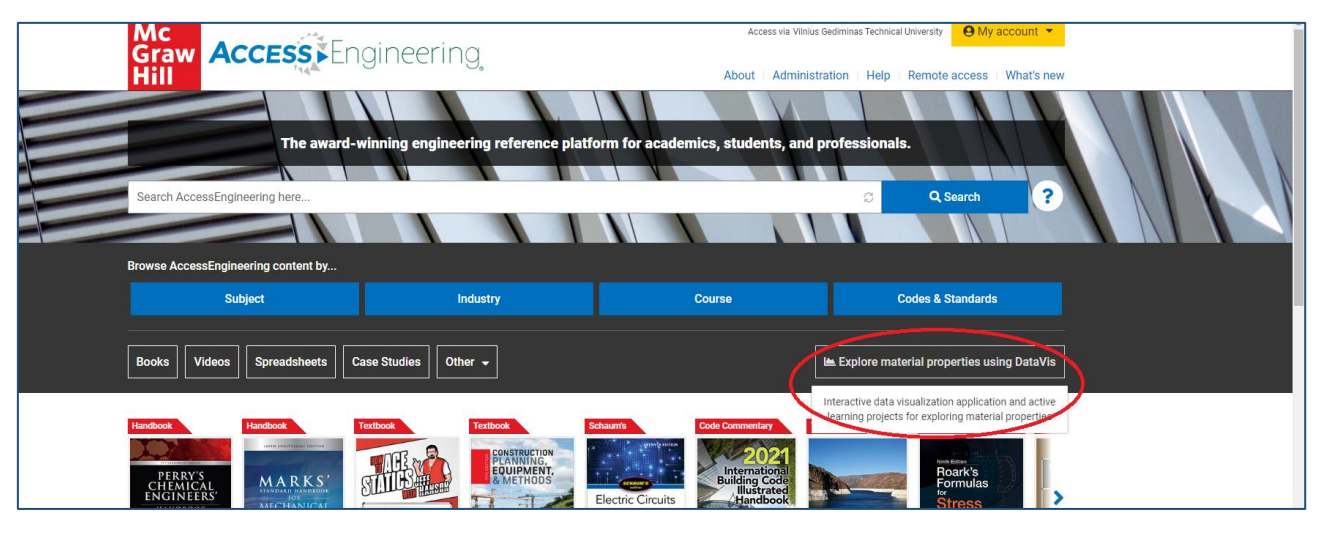

1 pav.

- 3. Patekus į *DataVis* puslapį (žr. 2 pav.) iš karto matosi du galimi **paieškos būdai:**
- 1) *Compare properties across multiple materials* galimybė pasirinkti ir analizuoti vieną arba dvi medžiagos savybes, jas lyginti (žr. 3 pav.)

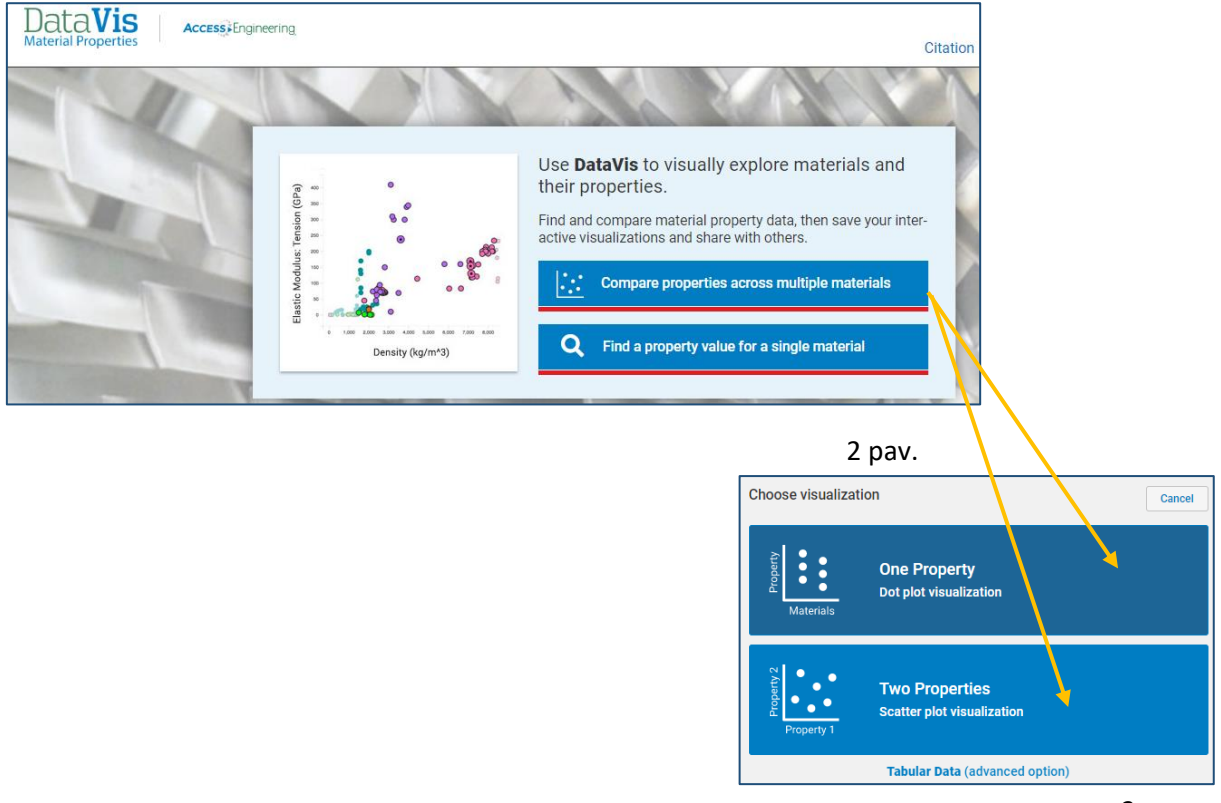

2) *Find a property value for a single material –* galimybė atlikti konkrečios jus dominančios medžiagos ar savybės paiešką (žr. 4 pav.).

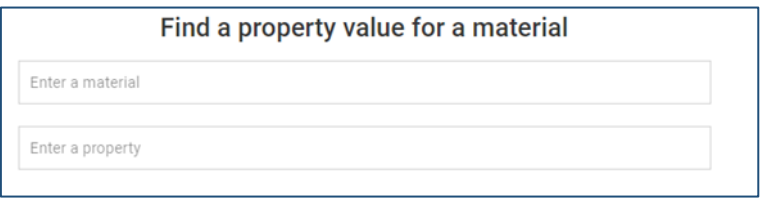

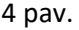

Jeigu norite susipažinti su jau parengtomis vizualizacijomis, tuomet galite peržiūrėti *DataVis Project Library* medžiagų analizių pavyzdžius, kurie buvo sukurti kaip demonstracinės versijos (žr. 5 pav.).

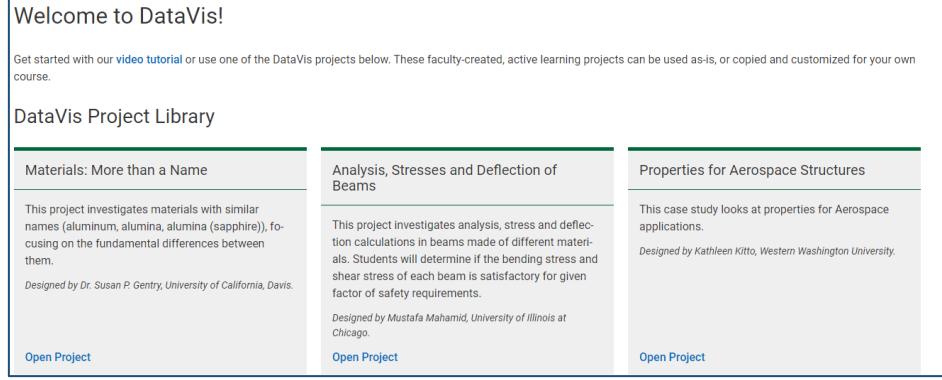

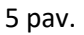